# 排除SMA中SAML的「檢索後設資料資訊時出錯 」錯誤

### 目錄

簡介 必要條件 需求 採用元件 背景資訊 問題 解決方案 相關資訊

## 簡介

本文描述如何對安全管理裝置(SMA)中的安全宣告標籤語言(SAML)錯誤「檢索後設資料資訊時出錯 」進行故障排除。

### 必要條件

### 需求

思科建議您瞭解以下主題:

- ADFS (Active Directory聯合身份驗證服務)
- SAML與SMA整合
- [已安裝O](https://www.openssl.org/source/)penSSL

### 採用元件

本文中的資訊係根據以下軟體和硬體版本

- SMA AsyncOs版本11.x.x
- SMA AsyncOs版本12.x.x

本文中的資訊是根據特定實驗室環境內的裝置所建立。文中使用到的所有裝置皆從已清除(預設 )的組態來啟動。如果您的網路運作中,請確保您瞭解任何指令可能造成的影響。

## 背景資訊

思科內容安全管理裝置現在支援SAML 2.0單一登入(SSO),以便終端使用者可以訪問垃圾郵件隔離 區,並使用用於訪問其組織內其他啟用SAML 2.0 SSO的服務的相同憑據。例如,您啟用了Ping Identity作為SAML身份提供程式(IdP),並在Rally、Salesforce和Dropbox上擁有啟用了SAML 2.0 SSO的帳戶。將思科內容安全管理裝置配置為作為服務提供商(SP)支援SAML 2.0 SSO時,終端使

用者可以一次性登入並訪問所有這些服務,包括垃圾郵件隔離區。

### 問題

選擇Download Metadata for SAML時,會收到錯誤「Error occurred while retrieving metadata information」,如下圖所示:

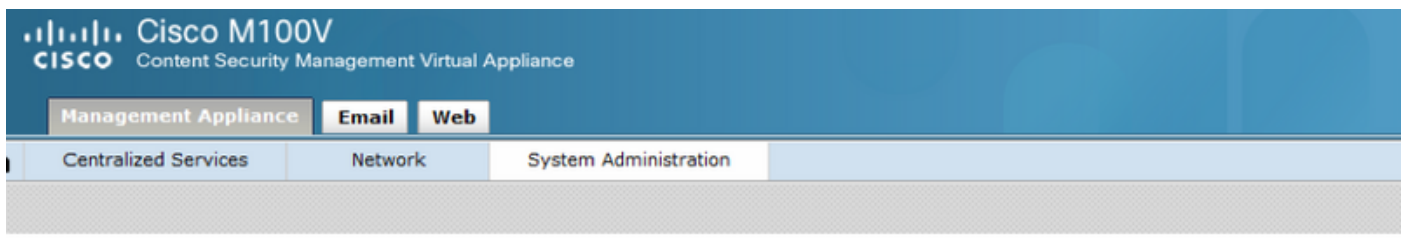

#### **SAML**

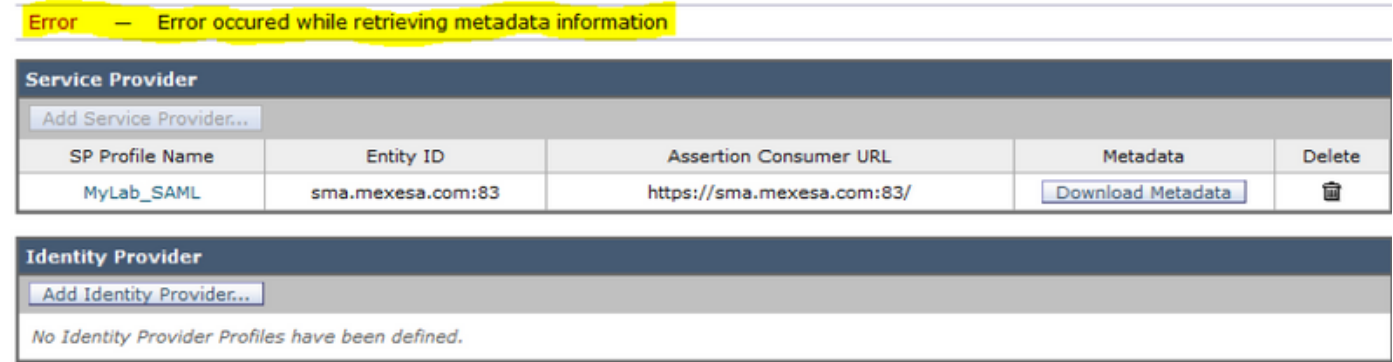

## 解決方案

步驟1.在郵件安全裝置(ESA)上建立新的自簽名證書。

確保通用名稱與實體ID URL相同,但沒有埠號,如下圖所示:

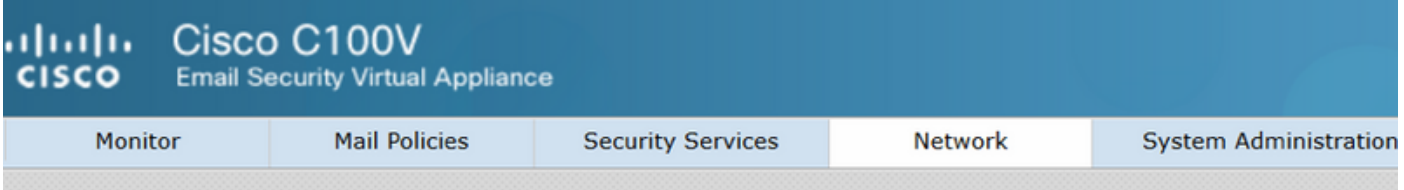

### **View Certificate sma.mexesa.com**

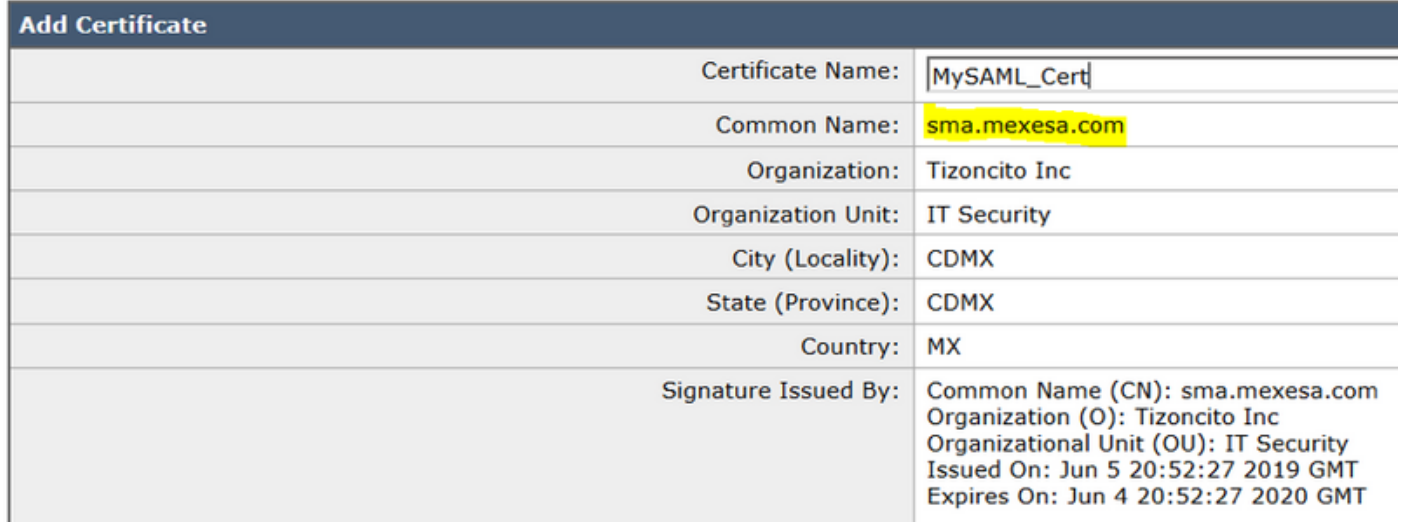

#### 步驟2.匯出帶有.pfx副檔名的新證書,鍵入一個密碼短語,然後將其儲存在電腦上。

步驟3.開啟Windows終端並輸入這些命令,提供上一步的密碼。

• 運行此命令以匯出私鑰:

**openssl pkcs12 -in created\_certificate.pfx -nocerts -out certificateprivatekey.pem -nodes** • 運行此命令以匯出證書:

**openssl pkcs12 -in created\_certificate.pfx -nokeys -out certificate.pem** 步驟4.在此過程結束時,必須有兩個新檔案:certificateprivatekey.pem和certificate.pem。上傳服務 提供者配置檔案中的兩個檔案,並使用用於匯出證書的相同密碼。

步驟5. SMA要求兩個檔案均採用.PEM格式才能正常工作,如下圖所示。

### **Edit Service Provider Settings**

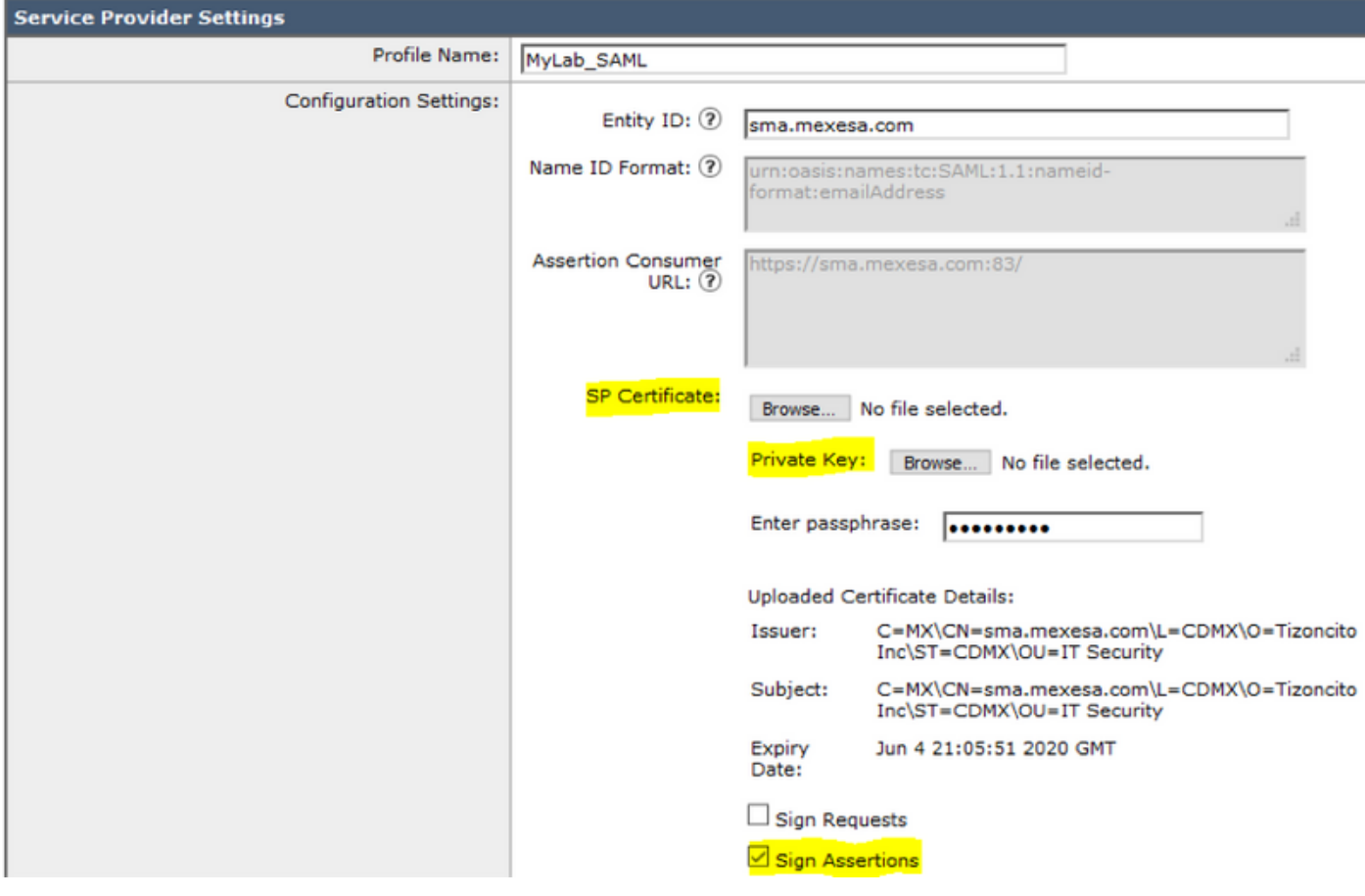

步驟6.確保選中Sign Assertions復選框。

步驟7.提交並提交更改,必須能夠下載後設資料,如下圖所示。

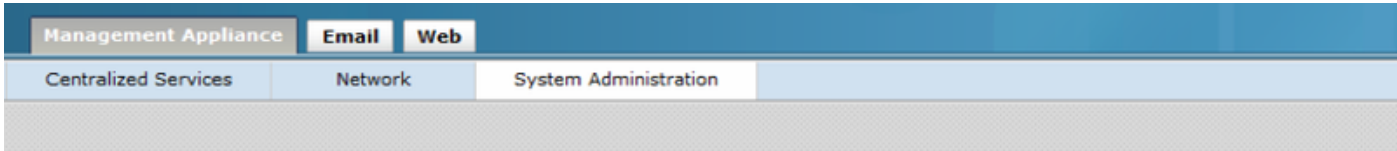

#### **SAML**

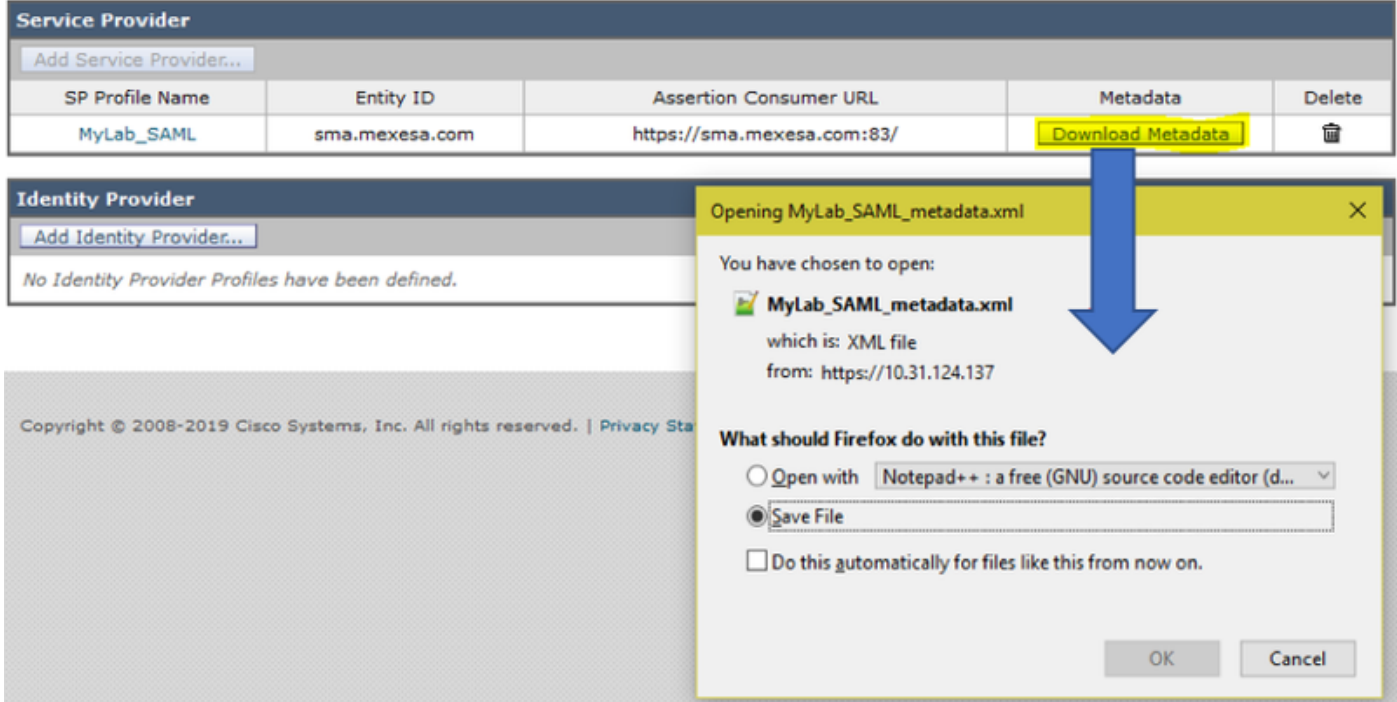

## 相關資訊

- <u>• [思科內容安全管理裝置AsyncOS 11.0使用手冊 GD\(常規部署\)](/content/en/us/td/docs/security/security_management/sma/sma11-0/user_guide/b_SMA_Admin_Guide/b_SMA_Admin_Guide_chapter_01101.html)</u>
- <del>[技術支援與文件 Cisco Systems](http://www.cisco.com/cisco/web/support/index.html?referring_site=bodynav)</del>

#### 關於此翻譯

思科已使用電腦和人工技術翻譯本文件,讓全世界的使用者能夠以自己的語言理解支援內容。請注 意,即使是最佳機器翻譯,也不如專業譯者翻譯的內容準確。Cisco Systems, Inc. 對這些翻譯的準 確度概不負責,並建議一律查看原始英文文件(提供連結)。